# 200、300、および500シリーズマネージドスイ ッチでのSNTP認証の有効化

目的:

ネットワークスイッチでは、システム時間はユーザが手動で設定するか、SNTPサーバから 動的に設定するか、またはシスコに関連付けられたGUIインターフェイスを実行している PCから同期できます。SNTPサーバを選択した場合、サーバとの通信が確立されると、手動 時刻設定は上書きされます。SNTP認証ページでは、SNTPサーバへの接続時に使用される キーを設定できます。認証キーは、使用しているSNTPサーバのタイプに応じて、別のプロ セスでSNTPサーバ上に作成されます。

この記事の目的は、SG200、SG300、およびSG500シリーズスイッチでSNTPネットワーク タイム同期のためにSNTP認証を有効にする方法を示すことです。

注:SNTP認証を有効にするには、SNTPモードがすでに選択されている必要があります。 詳細については、『[200、300、および500シリーズマネージドスイッチのSNTPサーバから](ukp.aspx?vw=1&articleid=4978) [動的にシステム時刻を設定する](ukp.aspx?vw=1&articleid=4978)』を参照してください。

### 適用可能なデバイス:

•Cisco Small Business 200 シリーズ マネージド スイッチ •Cisco Small Business 300 シリーズ マネージド スイッチ •Cisco Small Business 500 シリーズ マネージド スイッチ

## ソフトウェア バージョン:

•1.3.0.59

#### システム時刻の設定:

ステップ 1:Web設定ユーティリティにログインします。デフォルトのユーザ名は「 cisco」、デフォルトのパスワードは「cisco」です。

ステップ 2:Administration > Time Settings > SNTP Authenticationの順に移動します。

SNTP Authenticationページが開きます。

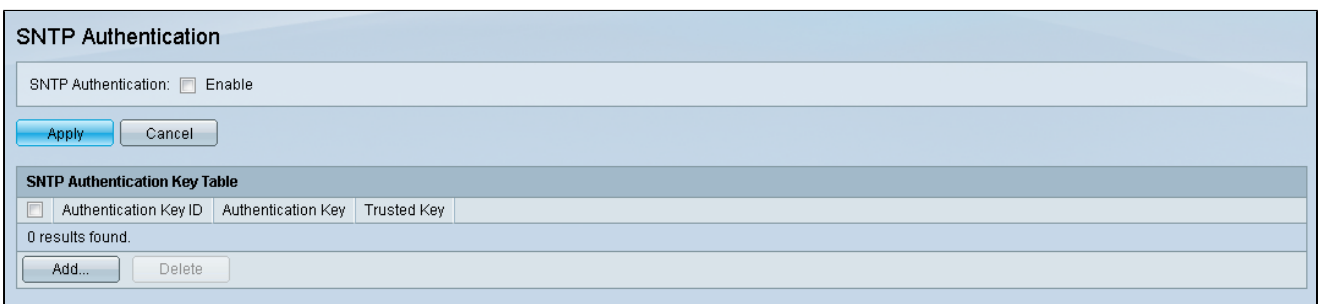

ステップ 3:SNTP Authenticationの横にあるEnableチェックボックスにチェックマークを 付けます。

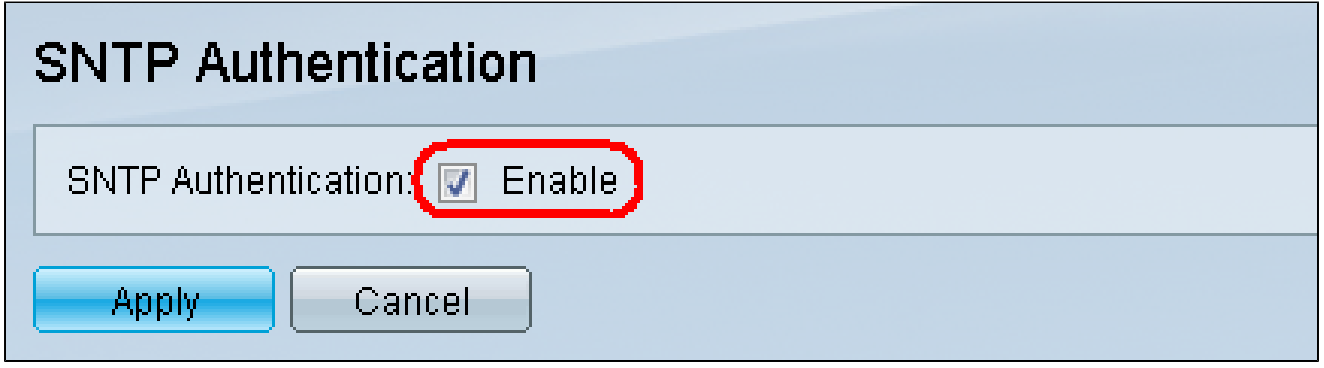

ステップ 4:[APPLY] をクリックします。

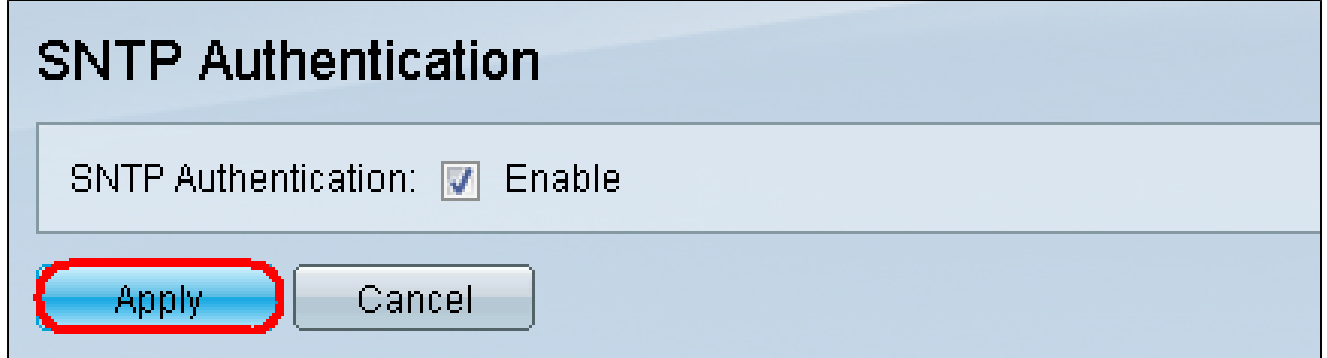

ステップ 5:Addを選択して、新しいSNTP認証キーを追加します。

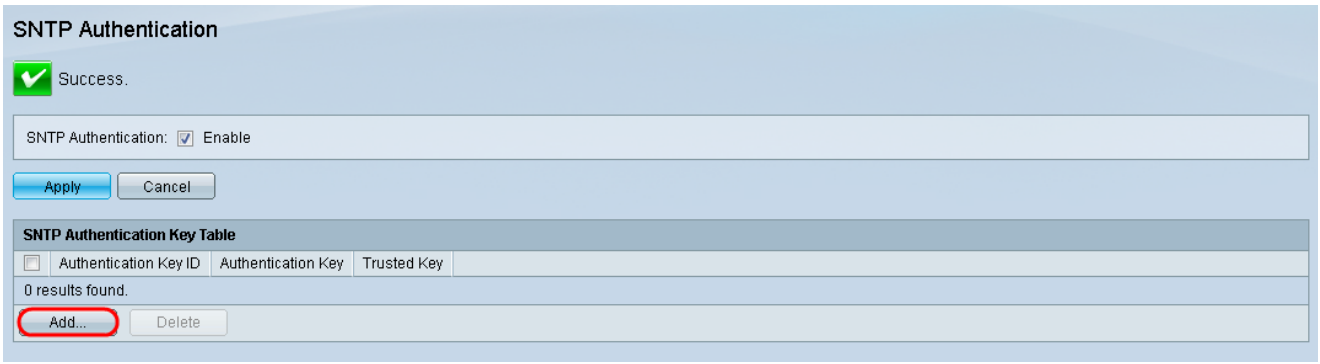

#### Add SNTP Authenticationウィンドウが開きます。

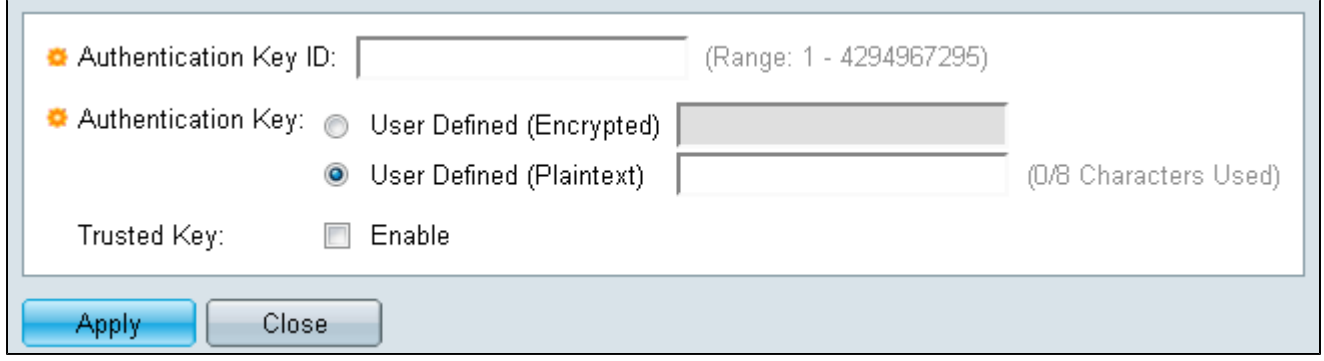

手順 6: Authentication Key IDフィールドに識別番号を入力します。

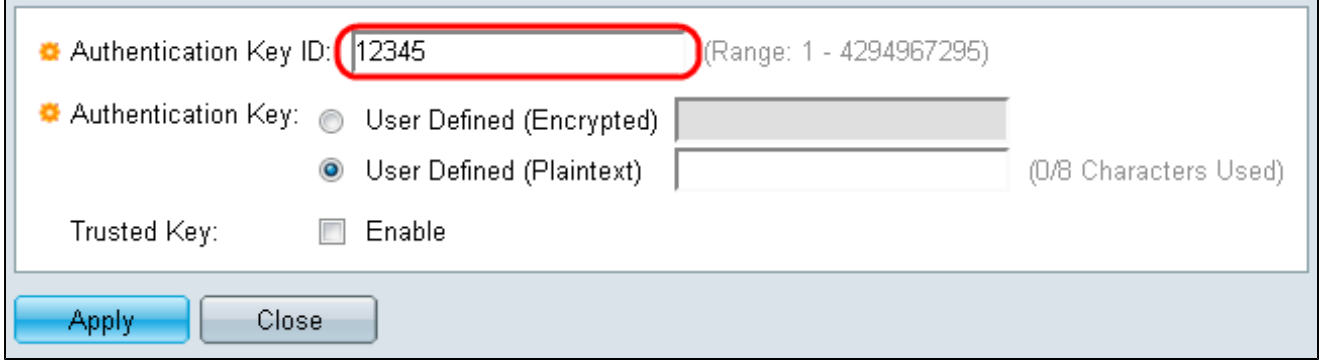

手順 7:認証キーのオプションボタンを選択し、表示されたフィールドにキー名を入力しま す。

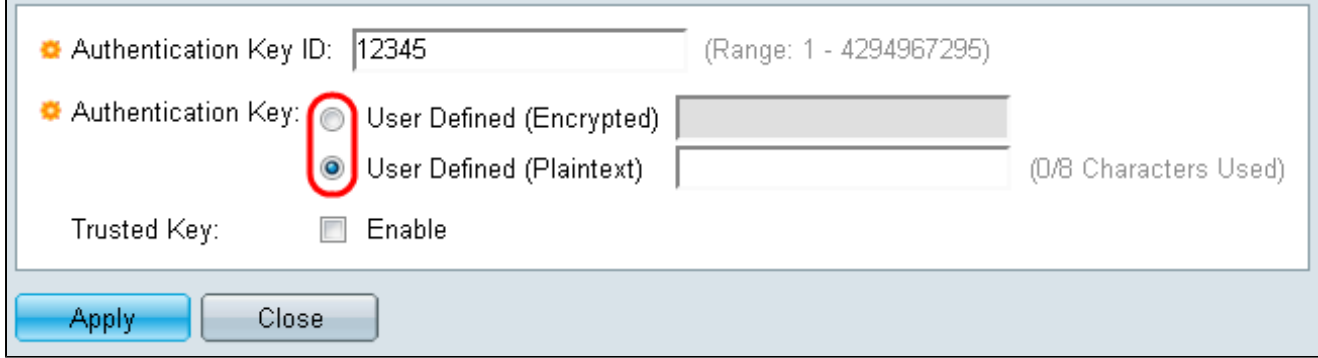

オプションは次のとおりです。

– ユーザ定義(暗号化):クライアントとサーバ間の暗号化を提供します。

– ユーザ定義(プレーンテキスト) – クライアントとサーバ間の暗号化なし

ステップ8:(オプション)この認証キーを使用してSNTPサーバからのみ同期情報を受信す るようにデバイスを設定する場合は、Enableチェックボックスにチェックマークを付けま す。

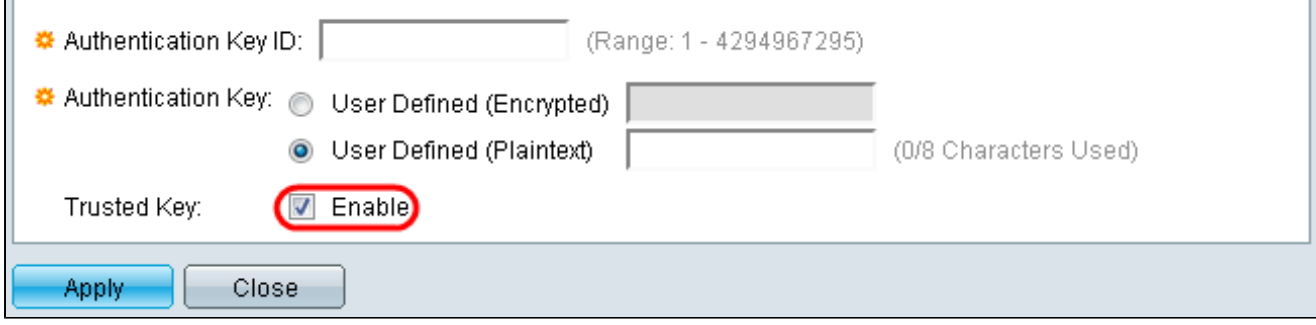

ステップ 9:Applyをクリックして設定を保存します。

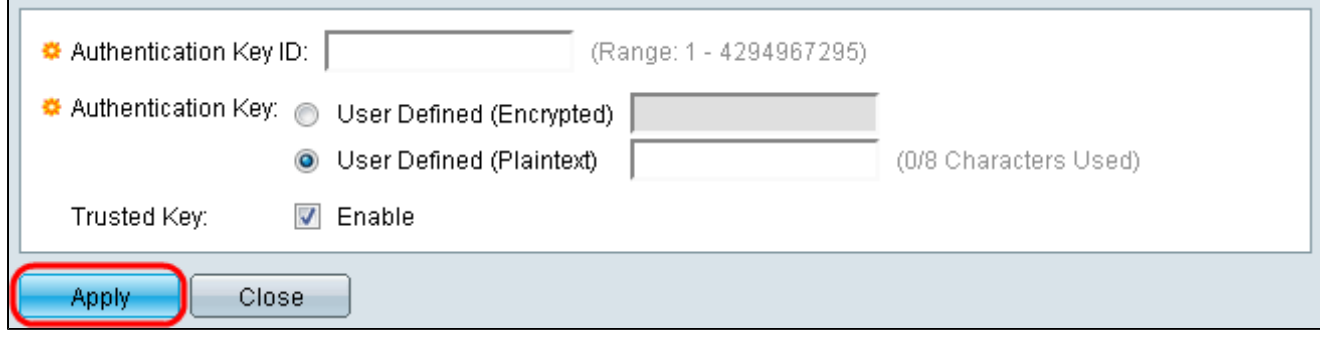

翻訳について

シスコは世界中のユーザにそれぞれの言語でサポート コンテンツを提供するために、機械と人に よる翻訳を組み合わせて、本ドキュメントを翻訳しています。ただし、最高度の機械翻訳であっ ても、専門家による翻訳のような正確性は確保されません。シスコは、これら翻訳の正確性につ いて法的責任を負いません。原典である英語版(リンクからアクセス可能)もあわせて参照する ことを推奨します。